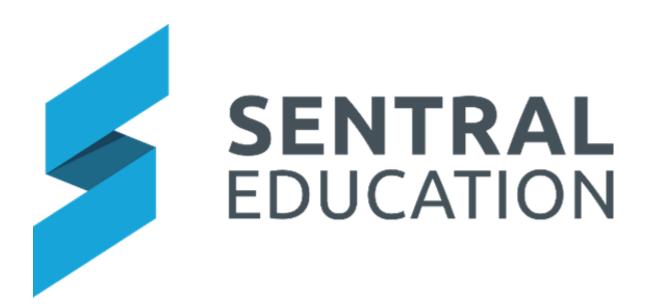

# **Purchase Orders**

# **User Guide**

# Contents

| Purchase Orders – Overview | 2 |
|----------------------------|---|
| Accessing Purchase Orders  | 2 |
| Purchase Orders Dashboard  | 3 |
| New Purchase Order         | 3 |
| Purchase Order Approvals   | 5 |
| Reports                    | 8 |

# Purchase Orders – Overview

## **Target Audience**

Staff who handle Purchases and Accounts payments. •

### Content

- Accessing Purchase Orders •
- Purchase of New Orders •
- Purchase Order approvals •

#### **Overview**

Purchase Orders provides a comprehensive online purchase order system and approval workflow option for schools to manage school purchases and link to an FMS (Xero).

#### Accessing Purchase Orders

All Staff can access Purchase Orders. However, schools should predetermine staff roles and responsibilities in this space.

- 1. under Finance group.
- After clicking the Waffle Icon . Sentral modules display. Access Purchase Orders

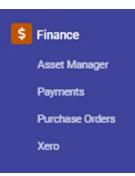

#### **Purchase Orders Dashboard**

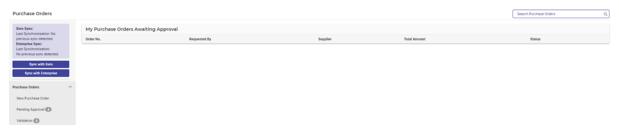

The Dashboard provides an overview of My Purchase orders Awaiting Approval for individual user but also provides access to administrators or global/faculty approvers to the approval workflow stages.

For Enterprise schools, extra functionality includes:

- 1. Manually syncing with FMS and Enterprise (for schools with multiple campuses).
- 2. Both Enrolments & FMS are setup to sync every day.

#### New Purchase Order

Staff maybe required to make purchases on behalf of a faculty or department and as such, need to complete a New purchase Order Request.

This is all determined by the current school policy around the purchase of goods.

| rem Falcilast                     | e Order Request |                                               |                                      |            |     |                |                      |                |                       |  |                      |                  |  |
|-----------------------------------|-----------------|-----------------------------------------------|--------------------------------------|------------|-----|----------------|----------------------|----------------|-----------------------|--|----------------------|------------------|--|
| Requested By:                     | Lara Airey      | ¥                                             | Date:                                | 29/09/2020 |     |                |                      |                |                       |  |                      |                  |  |
| Position:                         |                 |                                               | Accounting Period:                   | -none-     | *   |                |                      |                |                       |  |                      |                  |  |
| Supplier:                         |                 | ✓ + New                                       | Faculty:                             | -none-     | *   |                |                      |                |                       |  | Droo files           | here or click to |  |
| Category:                         | -none-          | ~                                             | Attachments:                         | upped.     |     |                |                      |                |                       |  |                      |                  |  |
| Note:                             |                 |                                               |                                      |            |     |                |                      |                |                       |  |                      |                  |  |
|                                   |                 | li                                            |                                      |            |     |                |                      |                |                       |  |                      |                  |  |
| Item Details                      |                 |                                               |                                      |            |     |                |                      |                |                       |  |                      |                  |  |
|                                   |                 |                                               |                                      |            |     |                |                      |                |                       |  |                      |                  |  |
| # Item Description                |                 | SKU                                           | Account                              |            | Qty | Unit Price     | Line Item Tota       | al (excl. GST) | GST Amount            |  | Total Amount         |                  |  |
|                                   | 1               | SKU                                           | Account                              | *          | Qty | Unit Price     | Line Item Tota       | al (excl. GST) | GST Amount            |  | Total Amount         |                  |  |
| 1.                                | •               | SKU                                           |                                      | *<br>*     | Qty |                |                      | al (excl. GST) | 5                     |  |                      |                  |  |
| 1.                                | •               | SKU                                           | -none-                               |            |     | 5              | 5                    | al (excl. GST) | \$                    |  | \$                   |                  |  |
| 1                                 | •               | sku                                           | -none-                               | ~          | Qty | \$             | 8                    | el (excl. GST) | \$                    |  | \$                   |                  |  |
| # Item Description 1. 2. 3. 4. 5. | •               | sки<br>() () () () () () () () () () () () () | -none-<br>-none-<br>-none-           | ~          | Qty | \$<br>\$<br>\$ | \$<br>\$<br>\$       | el (excl. GST) | \$                    |  | \$                   |                  |  |
| 1<br>2<br>3<br>4                  | s               | sku                                           | -none-<br>-none-<br>-none-<br>-none- | *          | Qty | \$<br>\$<br>\$ | \$<br>\$<br>\$<br>\$ | al (excl. GST) | \$<br>\$<br>\$<br>\$  |  | \$<br>\$<br>\$<br>\$ |                  |  |
| 1<br>2<br>3<br>4                  | <b>1</b>        | sки<br>  []<br>  []<br>  []<br>  []           | -none-<br>-none-<br>-none-<br>-none- | *          |     | \$<br>\$<br>\$ | \$<br>\$<br>\$<br>\$ | s (excl. GST)  | 8<br>8<br>8<br>8<br>8 |  | \$<br>\$<br>\$<br>\$ | Add Line here    |  |

- 1. Staff are required to complete both sections- the order and the items being purchased.
- 2. So, there is proper procedures and tracking staff should ensure that supplier, category, accounting period and faculty are entered.

If a supplier is not listed, staff can enter **+New Supplier** and complete details.

- 3. Suppliers which are set with a Blocked status in Dynamics, will now sync across to Sentral as archived to ensure users cannot use the supplier when creating purchase orders.
- 4. Staff are then required to add the Item details and Save. All new orders (when submitted) can be classed as Pending if setup by the school. Newly created purchase orders will sit in a Pending stage for the creator's review or be sent to the first stage of the approval process for approval review.

| Pending            |                        |                         | Approved    |                    | Orden                      | ed                 | Complete                                        |
|--------------------|------------------------|-------------------------|-------------|--------------------|----------------------------|--------------------|-------------------------------------------------|
| Purchase Orde      | er #00046              |                         |             |                    |                            | Request I          | odged by Mrs Gladis Adamson at 09/10/2020 16:08 |
|                    |                        |                         |             |                    |                            | Add Note           | Signed Sync to Xero                             |
| Requested By:      | Mrs Gladis Adamson Pen | ling                    | Date:       | 09/10/2020         |                            |                    |                                                 |
| Position:          | SAM                    |                         | Faculty:    | PDHPE              |                            |                    |                                                 |
| Supplier:          | Rebel Sports           |                         | Attachments |                    |                            |                    |                                                 |
| Category:          | Sporting Equipment     |                         |             |                    |                            |                    |                                                 |
| Item Details       |                        |                         |             |                    |                            |                    |                                                 |
| # Item Description | Item No.               | Account                 | Qty         | Unit Price         | Extended Price (excl. GST) | GST Amount         | Total Amount (inc. GST)                         |
| 1. Soccer Ball     | SK-12345               | 6010 - Official Account | 1           | \$ 15.00<br>Total: | \$ 15.00<br>\$ 15.00       | \$ 0.00<br>\$ 0.00 | \$ 15.00<br>\$ 15.00                            |

NOTE: The Glossary of Terms explains some of the fields in more detail.

- 5. The Purchase Order displays and is tracked by a code (e.g. #00093).
- 6. The staff member can Edit, Add a note or Delete this order.
- 7. Send email to Supplier
- 8. The Audit Log will display when the requests were lodged and each of the approval stages as it progresses.
- **9.** Move to Awaiting Approval moves this purchase to the next approval stage created by the school. This can and will vary from school to school.

NOTE: schools can setup a minimum amount whereby no approval is required.

#### **Purchase Order Approvals**

Schools will be presented with purchase orders at various stages whereby each stage can be reviewed.

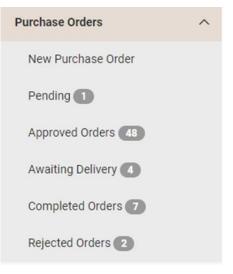

1. Click on one of the sections, to view the current orders.

| Approved Purchase | orders     |                       |              |                |                    |          |
|-------------------|------------|-----------------------|--------------|----------------|--------------------|----------|
| Order No. 11      | Date 8     | Requested By 8        | Supplier 8   | Total Amount 8 | Account ©          | Status 0 |
| #00002            | 12/08/2016 | Parent                | Office Works | \$ 3077.80     | 2 - Sporting Goods | Approved |
| #00005            | 23/08/2016 | Mr Administrator User | Rebel Sports | s 18.70        | 2 - Sporting Goods | Approved |
| #00009            | 17/01/2017 | Fleur Lerwill         | Bunnings     | \$ 2.64        | 3 - Tools          | Approved |
| #00010            | 09/05/2018 | Robert Jones          | Bunnings     | \$ 979.00      | 3 - Tools          | Approved |
| #00011            | 18/06/2018 | Mr John Chung         | Rebel Sports | \$ 22.00       | 2 - Sporting Goods | Approved |
|                   |            |                       |              |                |                    |          |

- 2. Staff can view and access their Purchase Orders at any time and check the Audit Log to view dates and progress. Staff can also Add a Note or Print this Order (once approved or ordered).
- 3. When a PDF is generated for a purchase order, the account code and name associated with each line item within the order will be displayed. The PDF includes a new "Account" column to accommodate this.
- 4. Staff who are required to authorise and approve a stage receive notifications on their dashboards in **Unread Messages**.

|                                                                                                    | ↓ View Oldest First | R New Private Message | Ø New Staff Broadcast      | •      |
|----------------------------------------------------------------------------------------------------|---------------------|-----------------------|----------------------------|--------|
| Durchase Orders Notification<br>Alerty hutbee Orders in Tueste; 31 Symmetry 2021 et Migen Regieres M-Jahr Dung<br>Purchase Order for Office Works has been updated. Status: Regulars approval. [00027] |                     | \$                    | leply   🗹 Mark as Read   N | Aore • |

- 5. The Approver can click on the Purchase Orders to approve. They should also **Mark as Read** to clear their inbox.
- 6. Approvers will be able to **Approve** or **Reject** the order.

|                       | Pending | Validation | Faculty Approval | Approved | > Ordered | Complete | •                                                                 |
|-----------------------|---------|------------|------------------|----------|-----------|----------|-------------------------------------------------------------------|
| Purchase Order #00031 |         |            |                  |          |           |          | Request lodged by Mandy Ferrington (@Sentral) at 07/05/2020 15/26 |
|                       |         |            |                  |          |           |          | □ Add Note ✓ Approve Original Definit Show Approver Audit Log     |
|                       |         |            |                  |          |           |          |                                                                   |

- 7. If rejected, the Order will be moved to the **Rejected Orders** Section. From here the Order can be moved to the Pending state again. It would be worthwhile adding a note as to why it was rejected for the staff member.
- 1. The Creator of the Purchase Order is notified via email that the Order has been approved or rejected.
- 2. Once approved, the order will move through the selected stage setup by the school and steps 1-5 will be repeated.
- **3.** Some schools setup rules for minimum threshold. If your Purchase is smaller than these thresholds, your order will go to Approved Orders.
- 4. At the Approved stage, the order can be placed. Staff can select Mark as Ordered.
- 5. This moves the Order to Awaiting Delivery.
- 6. At this stage, the order can be viewed in Xero and Mark as Goods Received.

Mark Goods Received

7. The order will now be marked as completed.

| nding |                                                                   |                                                               |           |              | Appro              | ved        |     |            |   | Ordered                    |          |            |                              | Complete                     |
|-------|-------------------------------------------------------------------|---------------------------------------------------------------|-----------|--------------|--------------------|------------|-----|------------|---|----------------------------|----------|------------|------------------------------|------------------------------|
|       |                                                                   |                                                               |           |              |                    |            |     |            |   |                            |          |            |                              |                              |
|       | Purchase Orde                                                     | er #00001                                                     |           |              |                    |            |     |            |   |                            |          |            | Request lodged by Ewan Ly (@ | pSentral) at 05/11/2020 16:5 |
|       |                                                                   |                                                               |           |              |                    |            |     |            |   |                            |          |            | Add Note                     | Print Audit Log              |
|       | Requested By:                                                     | Mrs Ariane Bl                                                 | landowski |              | Date:              | 05/11/2020 |     |            |   |                            |          |            |                              |                              |
|       | Position:                                                         | 1                                                             |           |              | Accounting Period: | none       |     |            |   |                            |          |            |                              |                              |
|       | Supplier:                                                         | Apple<br>67 Albert Ave<br>Chatswood N<br>ABN:<br>Email: ewan@ | NSW 2067  |              | Faculty:           |            |     |            |   |                            |          |            |                              |                              |
|       | Category:                                                         |                                                               |           |              | Attachments        |            |     |            |   |                            |          |            |                              |                              |
|       | Note:<br>#1<br>note yay<br>Created by Ewan L;<br>05/11/2020 16:56 |                                                               |           |              |                    |            |     |            |   |                            |          |            |                              |                              |
|       | Item Details                                                      |                                                               |           |              |                    |            |     |            |   |                            |          |            |                              |                              |
|       | # Item Description                                                |                                                               | SKU       | Cost Centres | Account            |            | Qty | Unit Price | l | ine Item Total (excl. GST) | Tax Type | GST Amount | Total Amount (inc            | . GST)                       |
|       | 1. Coconut                                                        |                                                               | 1234142   | none         | 8200-0 - Accounts  | Payable    | 142 | \$ 34.00   |   | \$ 4828.00                 |          | \$ 0.00    | \$ 4828.00                   |                              |
|       |                                                                   |                                                               |           |              |                    |            |     | Total:     |   | \$ 4828.00                 |          | \$ 0.00    | \$ 4828.00                   |                              |

# Reports

## **Target Audience**

• Staff who handle Finances and Accounts payments.

## Content

• Purchase Order Reports

### **Overview**

Schools can now run reports to export data for reconciliation.

- 1. Select Reports > Purchase Orders > define search criteria
- 2. The school then can simply select **Export** to download a CSV file. The following data fields are presented.

Item Purchase order id Supplier name Quantity Unit Cost Unit Cost include Account name Account code Account category Faculty

## Glossary of Terms

Sentral software contains many drop-down lists and areas to add detail relevant to data entry for Purchase Orders. The list below provides further information on data entry fields. Each school can configure various elements and add to the list of data entry fields, so this is a default list of glossaries of terms.

| Item                                                                                | Description                                                                                                    | Туре                        |
|-------------------------------------------------------------------------------------|----------------------------------------------------------------------------------------------------|-----------------------------|
| ABN                                                                                 | Australian Business Number                                                                                                    | Text Field                  |
| SKU                                                                                 | Stock Keeping Unit                                                                                                    | Text Field                  |
| Code                                                                                | Numeric value                                                                                                    | Text Field                  |
| Global Approvers                                                                    | approvers for purchase order                                                                                                    | select<br>from drop<br>down |
| Faculty Approvers                                                                   | assign faculty heads to approve                                                                                                    | select<br>from drop<br>down |
| Allow purchase orders to<br>have no account                                         | is an account required to approve order                                                                                                    | Yes/No                      |
| Automatically sync Purchase<br>Orders to external accounting<br>package             | Once Created: The Purchase Order will<br>automatically sync to your external<br>accounting package as soon as it has<br>been created by the user (regardless of its<br>status).                                                                                                    | selection                   |
| Automatically sync Purchase<br>Orders to external accounting<br>package             | On Approval: The Purchase Order will<br>automatically sync to your external<br>accounting package on Approval only.                                                                                                    |                             |
| Notify Purchase Order<br>approver's when a Purchase<br>Order is created or updated? | Does the approver need to be notified                                                                                                    | Yes/No                      |
| Default tax rate type for<br>Purchase Orders                                        | set default tax rate                                                                                                    | selection                   |
| Purchase Order number<br>prepend text                                               | This will allow you to specify text that will<br>appear at the beginning of each purchase<br>order ID (e.g. using "PO" will produce IDs<br>in the format <prepend text="">-0001 as PO-<br/>0001). Changing the text in use via this<br/>setting will not change any existing<br/>purchase order ID's.</prepend> | text field                  |
| Manage Rules                                                                        | define amounts to trigger approvals                                                                                                    | text field                  |
| Accounting Period                                                                   | add purchase order to an accounting period                                                                                                    | select<br>from drop<br>down |
| Cost Centres                                                                        | A cost centre is a business unit that is only responsible for the costs that it incurs.                                                                                                    | select<br>from drop<br>down |
| Supplier                                                                            | where the goods are being purchased                                                                                                    | select<br>from drop<br>down |